# **Allocating Charges in WORKS™**

#### **Key points of Allocating in Works**

- **Allocation** is the process by which the UD accounting chartfields (e.g. Purpose, Account, Project ID, etc.) get assigned to credit card charges.
- Allocating is performed the cardholder or the card administrator.
- Each cardholder has a default Speedtype and Account assigned to their card, (Project ID, Source, Userfield and Work Order # will default to .N/A). They are pre-populated on the Allocation screen.
- Contact Procurement at creditcard@udel.edu to alter **defaults** for Speedtype and/or Account.
- If a cardholder allocates charges, or revises UD accounting chartfields the card administrator should verify the accuracy of the allocation and edit if necessary.
- Allocation can be completed on an individual charge or on a group of charges (described below).

#### **Allocating an individual charge:**

- 1. On Works home page Action Items Action Sign off Current Status Pending – Click on Pending
- 2. Click on Document (TXN----) number
- 3. Click Allocate/Edit

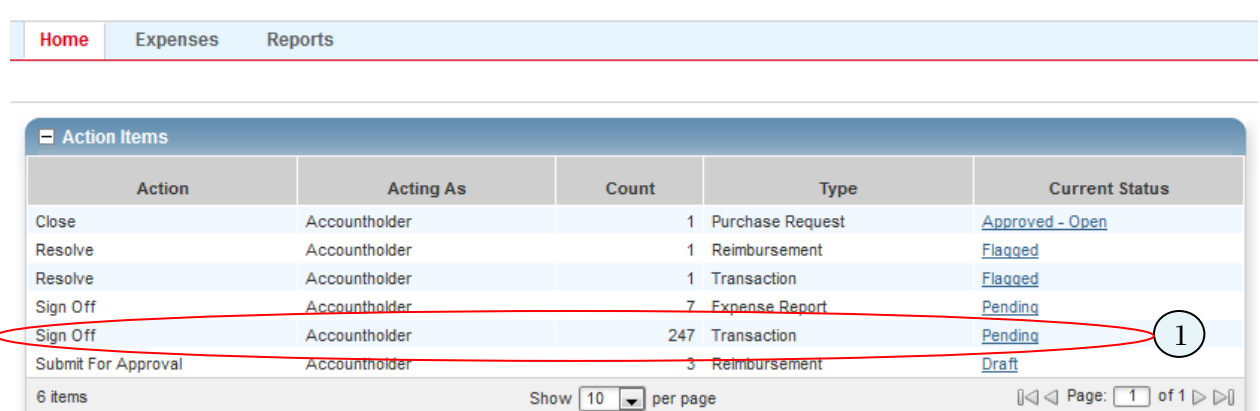

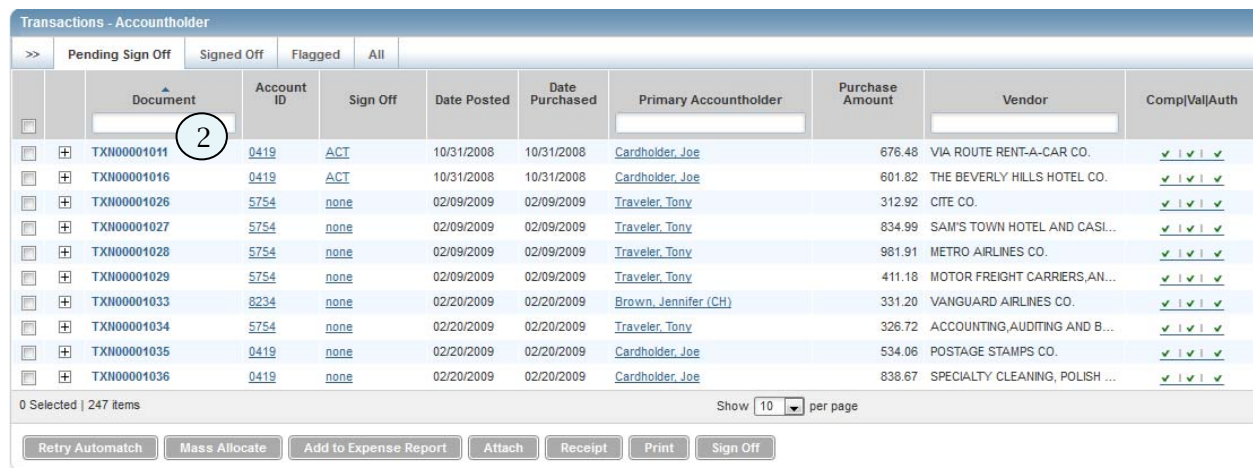

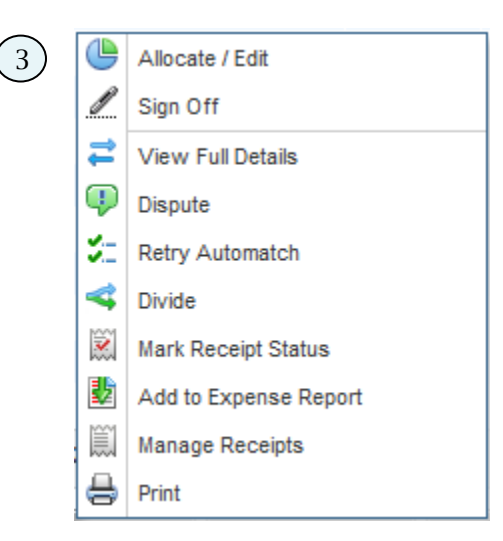

- 4. **Allocation** page will pop-up displaying fields:
	- a. **Add** button add more GL lines to allocate to multiple Speedtypes and/or Accounts
	- b. **Category** accept the default of **unspecified**
	- c. **Description** vendor name
	- d. **Amount**  total amount of charge
	- e. **GL** (General Ledger) these are the UD accounting chartfields
		- i. Required fields all fields except **Unit/Quantity/Unit Price/Part#**
		- ii. Enter UD Userfield or Project ID if desired

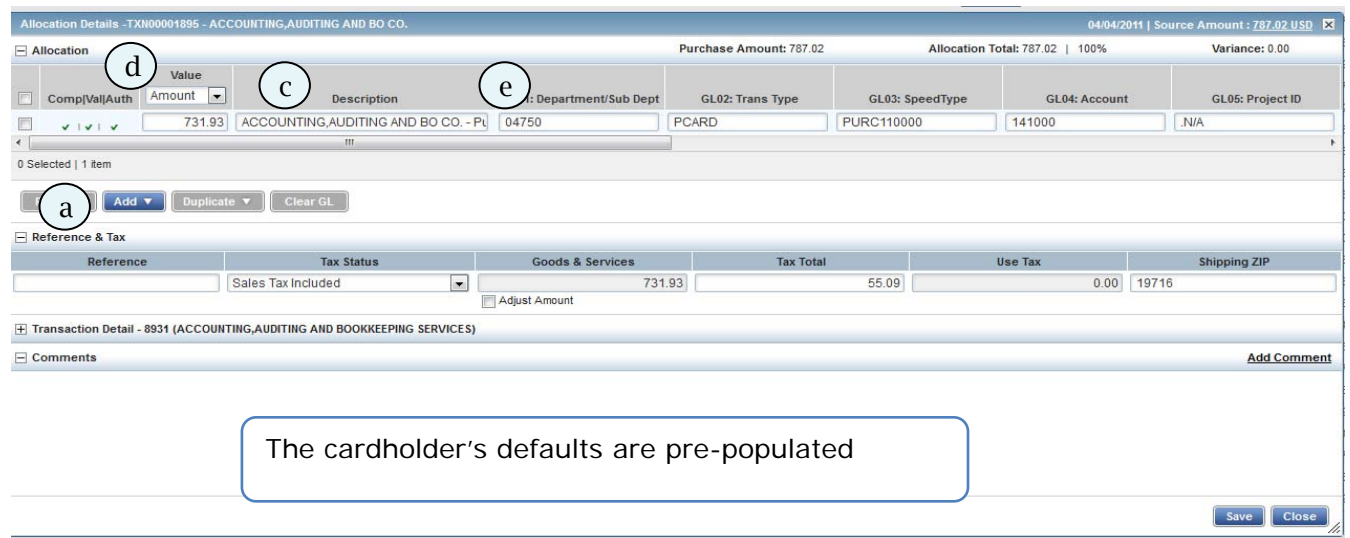

Below is a detail of **GL** portion of Allocation screen

- 1. Accept defaults or enter new values
- 2. **OR** begin typing accounting information and a box with options will appear

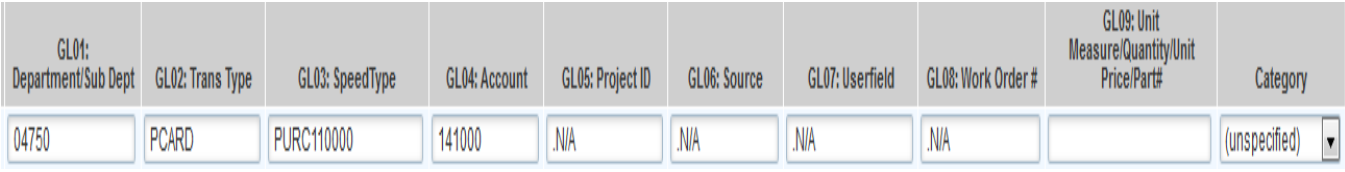

- 3. When charge is to be allocated to more than one Speedtype and/or Account:
	- a. **Add line(s)** Choose number of additional lines you need
	- b. A new set(s) of **GL** fields is added below (with the same values as the first line)
	- c. Change **Amount** fields on all lines
	- d. Change **Speedtype** and/or **Account** on new line(s)
		- i. Enter values
		- ii. Or begin typing accounting information and a box with options will appear

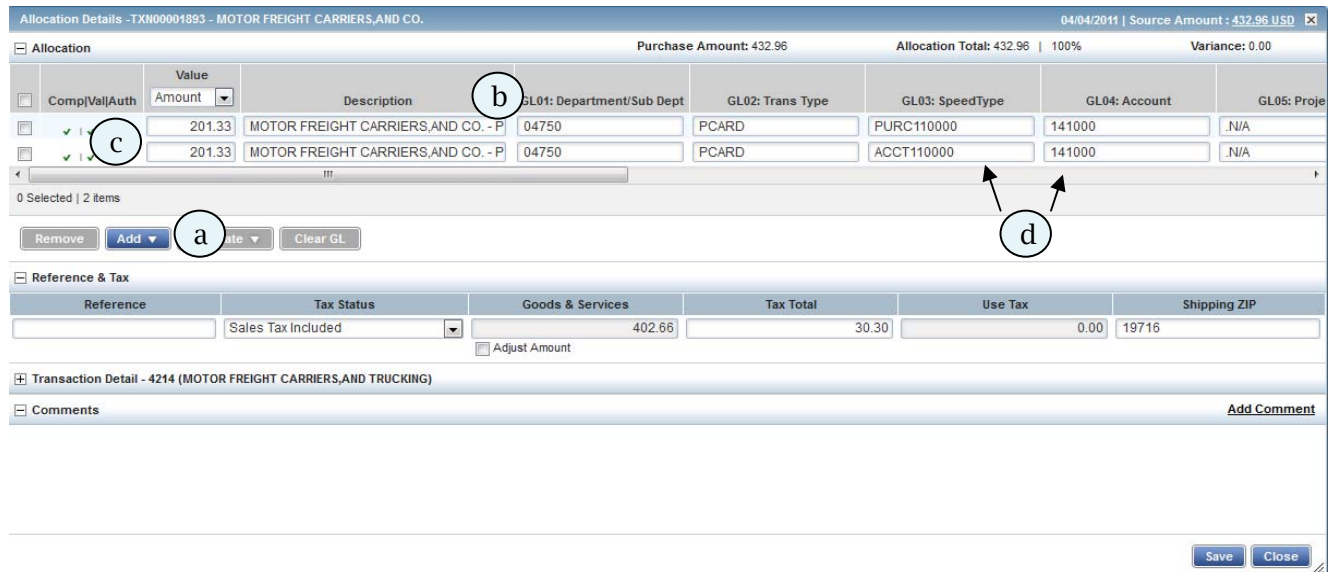

- 4. Once completed, click **Save**
- 5. Continue the **Sign Off** process

## **Allocating a** *group* **of charges to one GL combination:**

- 1. Click the check boxes for all charges that need to be allocated
- 2. Click **Mass Allocate**

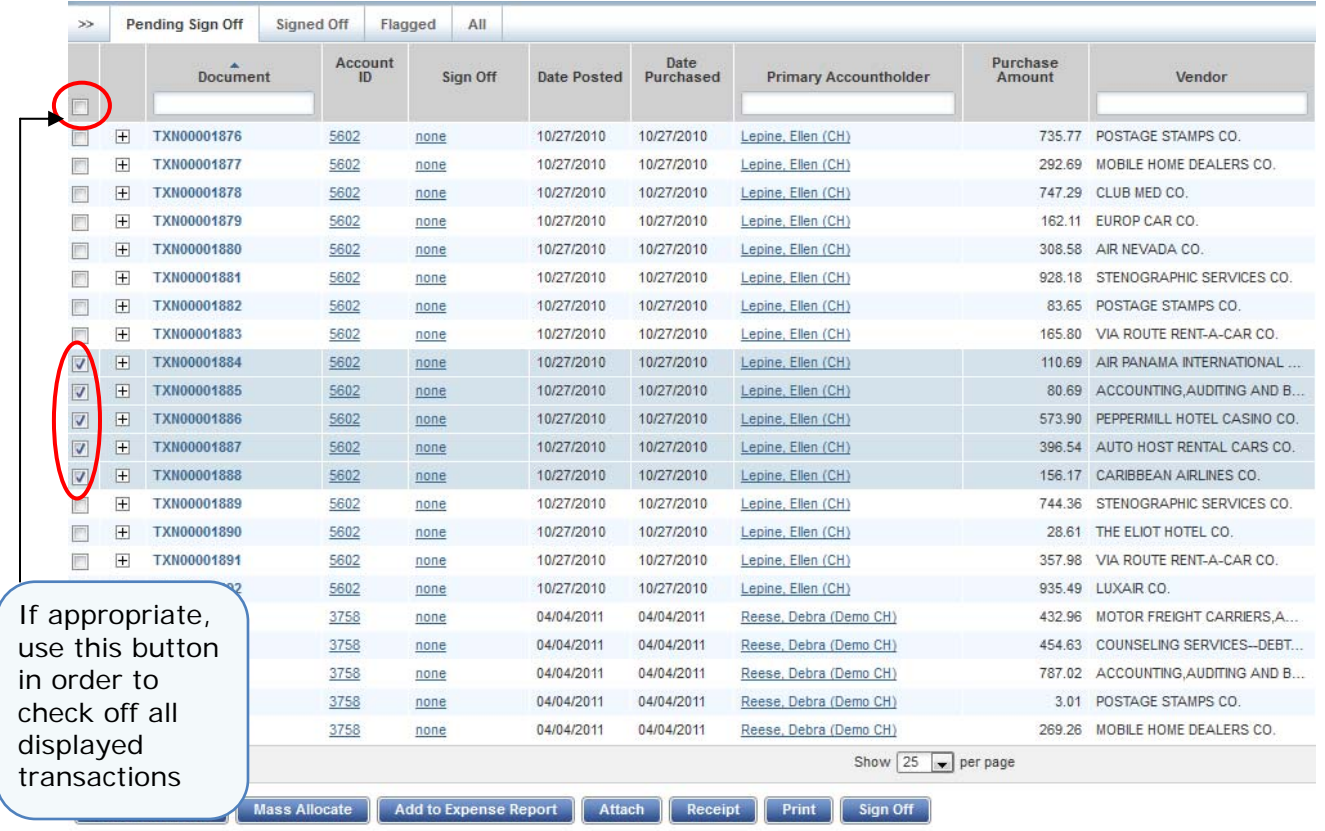

- 3. The **Mass Allocate** screen will pop-up:
	- a. IMPORTANT Fill in only the information you wish to change
	- b. Do *not* change

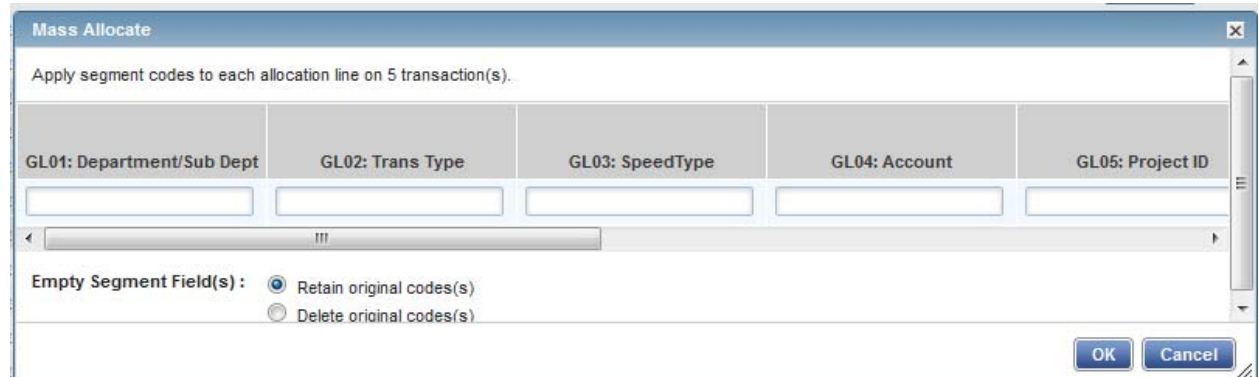

- c. In example below:
	- i. The default Speedtype, Project ID, Source, Userfield and Work Order  $#$  will remain the same
	- ii. The current Account will be overridden by 130100.

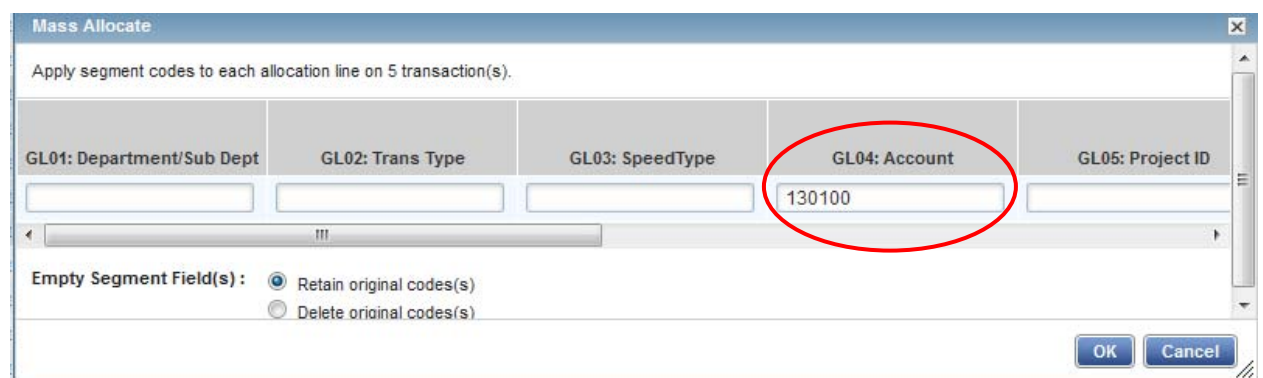

REMEMBER! Only **Speedtype** and **Account** are required for the UD Financials system, but Works has six required fields (Speedtype, Account, Project ID, Source, Userfield and Work Order #). Some fields, such as Project ID and Source, are typically tied to the Speedtype and cannot be changed in Works.

- 4. Once allocation is complete, click **OK**
- 5. Continue with **Sign Off** process

# **Appendix**

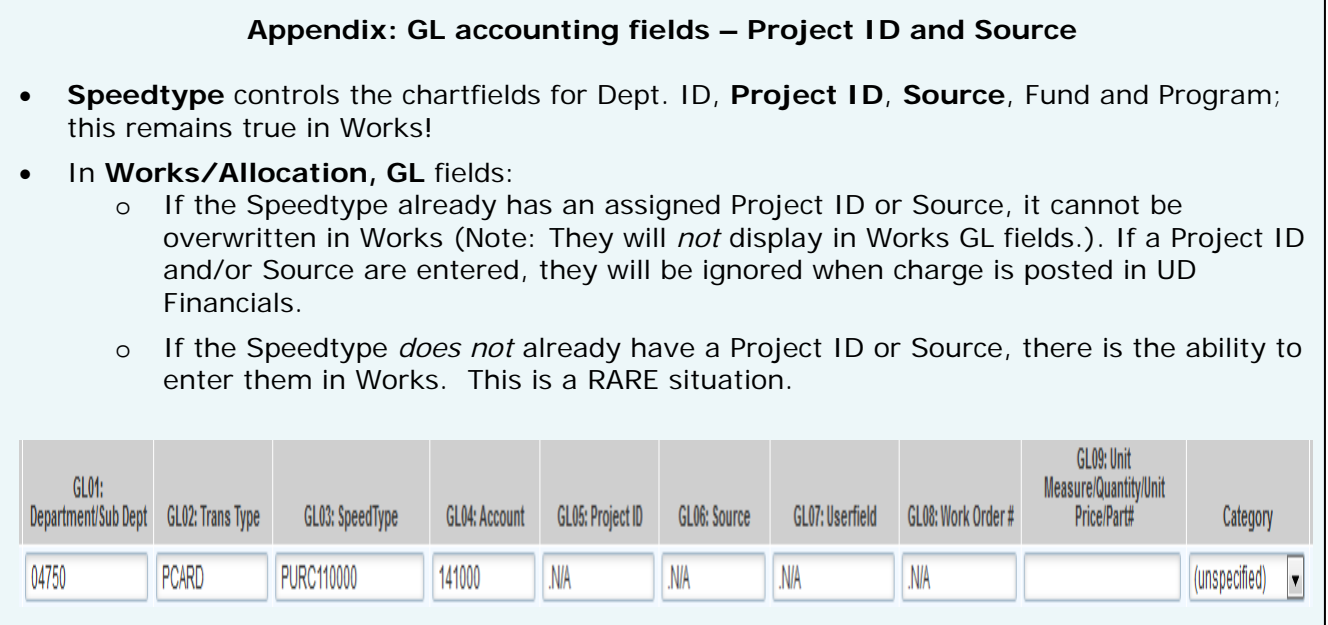

## **Appendix: Explanation of the Comp|Val|Auth Column**

**Comp** (complete) - red **x** indicates one of the required **Allocation/GL** fields is blank **Auth** (authorized) - red **x** indicates one of the required **Allocation/GL** fields needs correcting **Val** (value) – UD is not using this validation and it will always be a green check